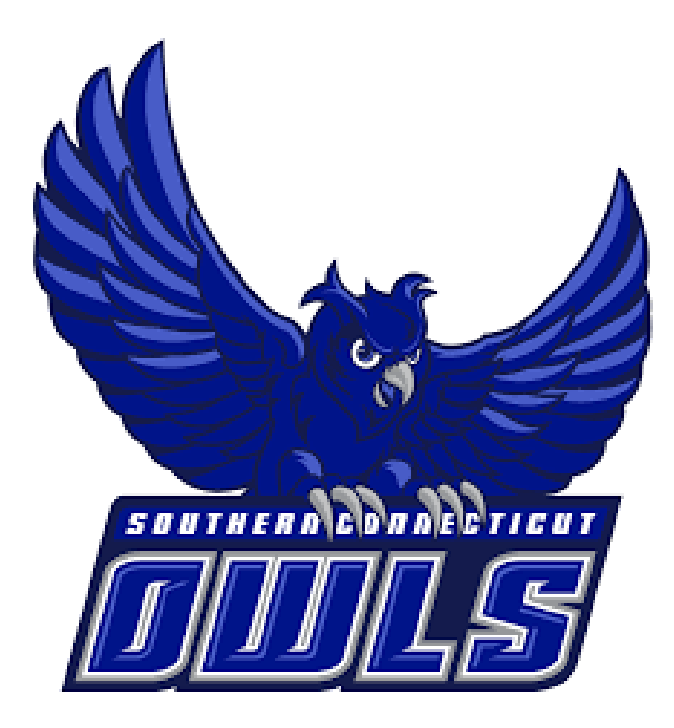

# NAVIGATE GUIDE FOR STUDENTS

*SOUTHERN CONNECTICUT STATE UNIVERSITY*

An SSC Navigate Guide for our Southern CT State students

# **Table of Contents**

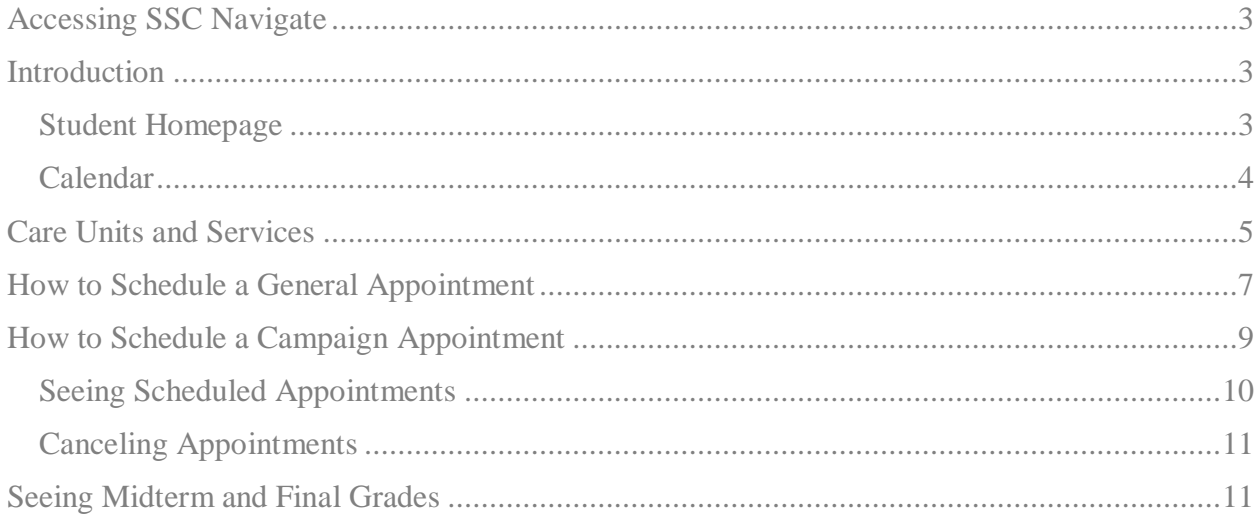

## <span id="page-2-0"></span>Accessing SSC Navigate

To access SSC Navigate, simply login to your account at [login.southernct.edu](file:///C:/Users/valentinea6/Documents/SSC%20Navigate/login.southernct.edu) to open the Access Panel Applications. From here. SSC Navigate is one of the apps.

*NOTE: SSC Navigate is not compatible with all browsers. You should default to using Google Chrome when accessing SSC Navigate.* 

# Apps

 $+$  Add app

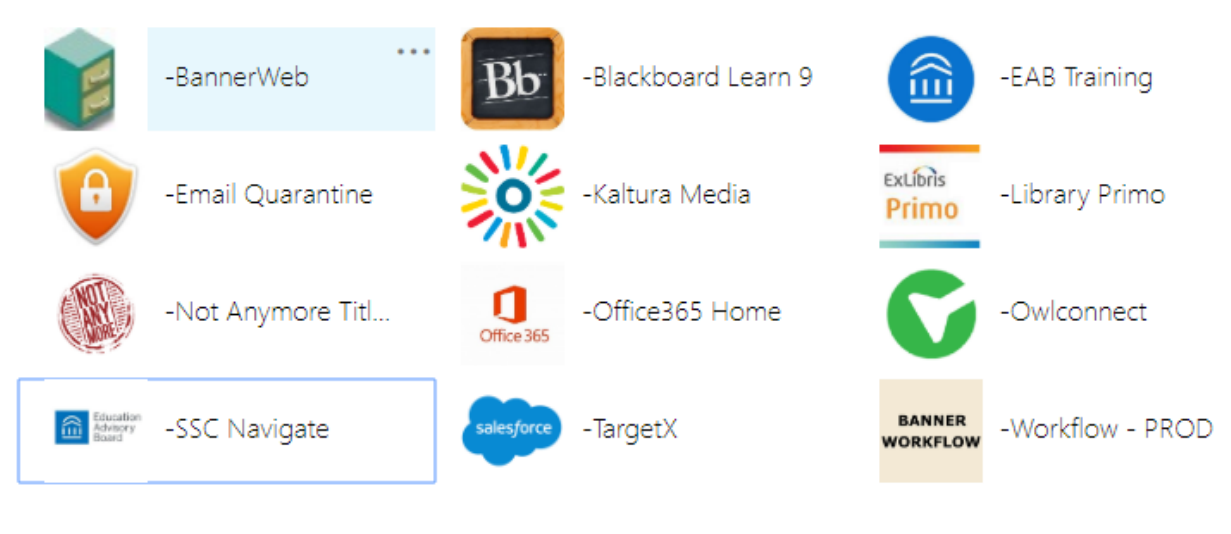

### <span id="page-2-1"></span>Introduction

SSC Navigate is a resource for all students at Southern Connecticut State University. It can be used to schedule advising appointments, academic success appointments, view your classes, and much more. This is a general guide for students to help in the use of Navigate.

For help with questions not answered in this document, feel free to email "SSC Navigate Help" at [navigatehelp@southernct.edu.](mailto:navigatehelp@southernct.edu)

### <span id="page-2-2"></span>*Student Homepage*

On your student homepage, you will first see your Class Information tab. This is where any classes you are enrolled in for the term will appear. You will also see the 'Make an Appointment' button on this page. Below the 'Make an Appointment' button, you will also see a box that says 'Upcoming Appointments' which will show any appointments you have already scheduled and their dates and times.

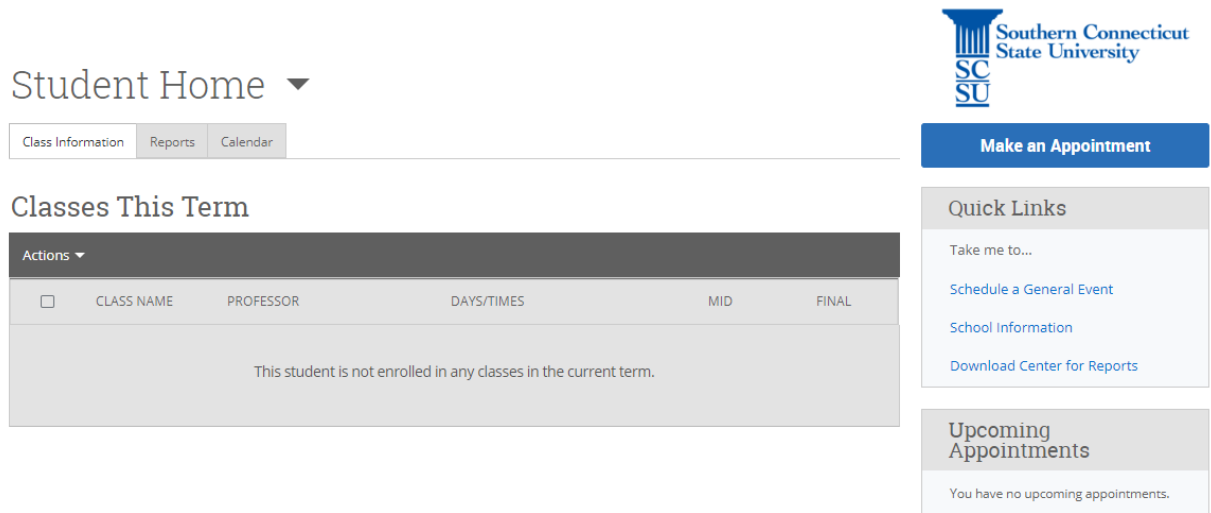

Furthermore, below the 'Upcoming Appointments' area, you will see 'Your Success Team'. This list includes your assigned advisor(s) as well as professors teaching the classes that you are enrolled for in the current term.

### <span id="page-3-0"></span>*Calendar*

Navigate to the left-hand side tool bar and select the calendar icon. This will bring you to your Navigate calendar.

On this page, you will see appointments you have scheduled. You have the option on this page to change the calendar view to the current week, or day. These options are on the right side, above the calendar.

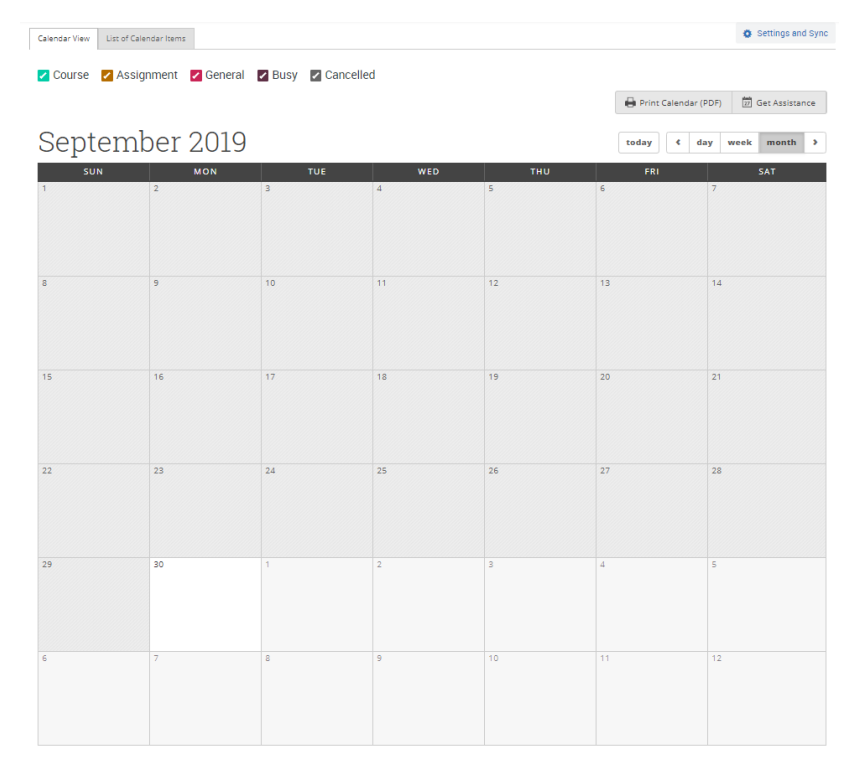

# <span id="page-4-0"></span>Care Units and Services

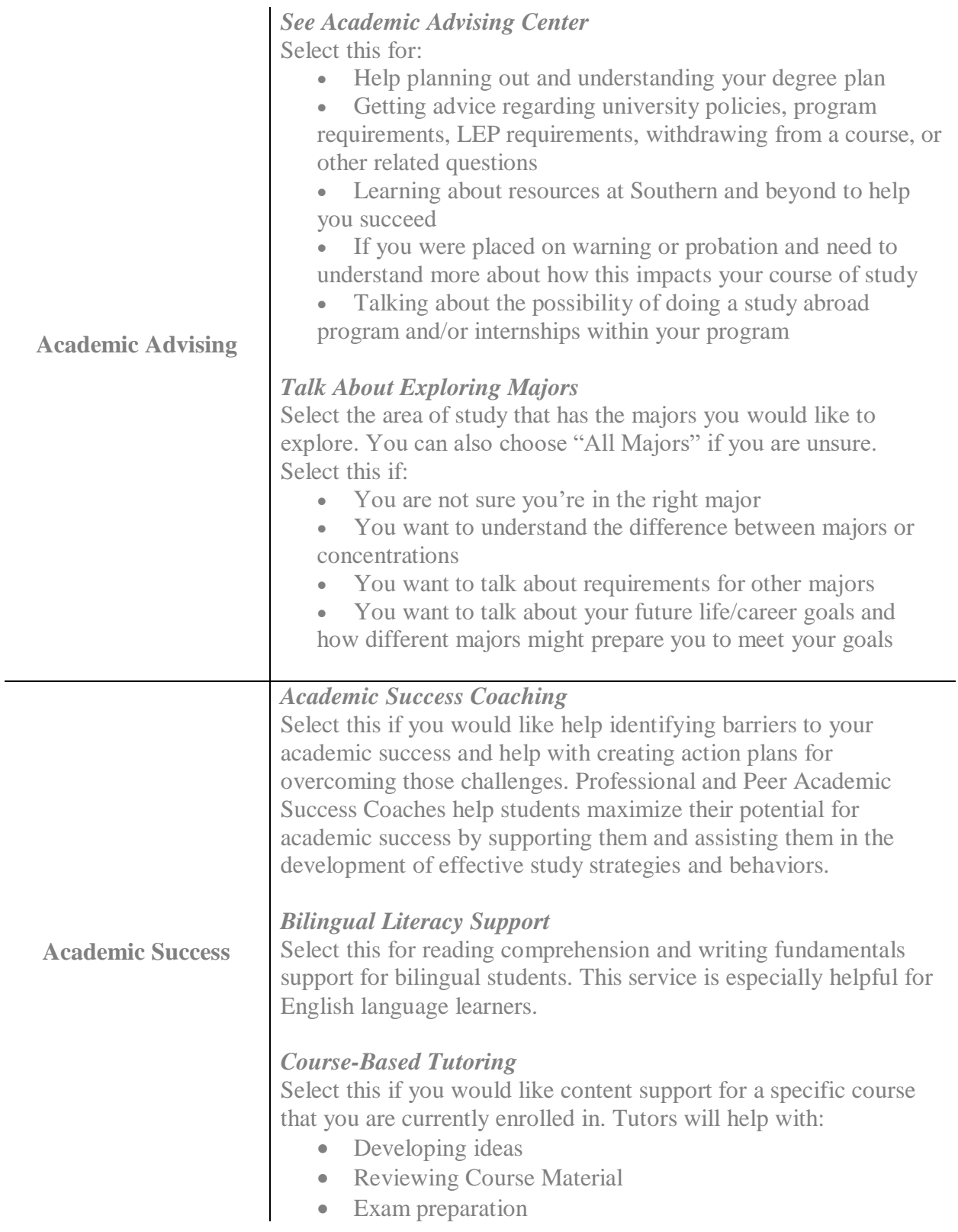

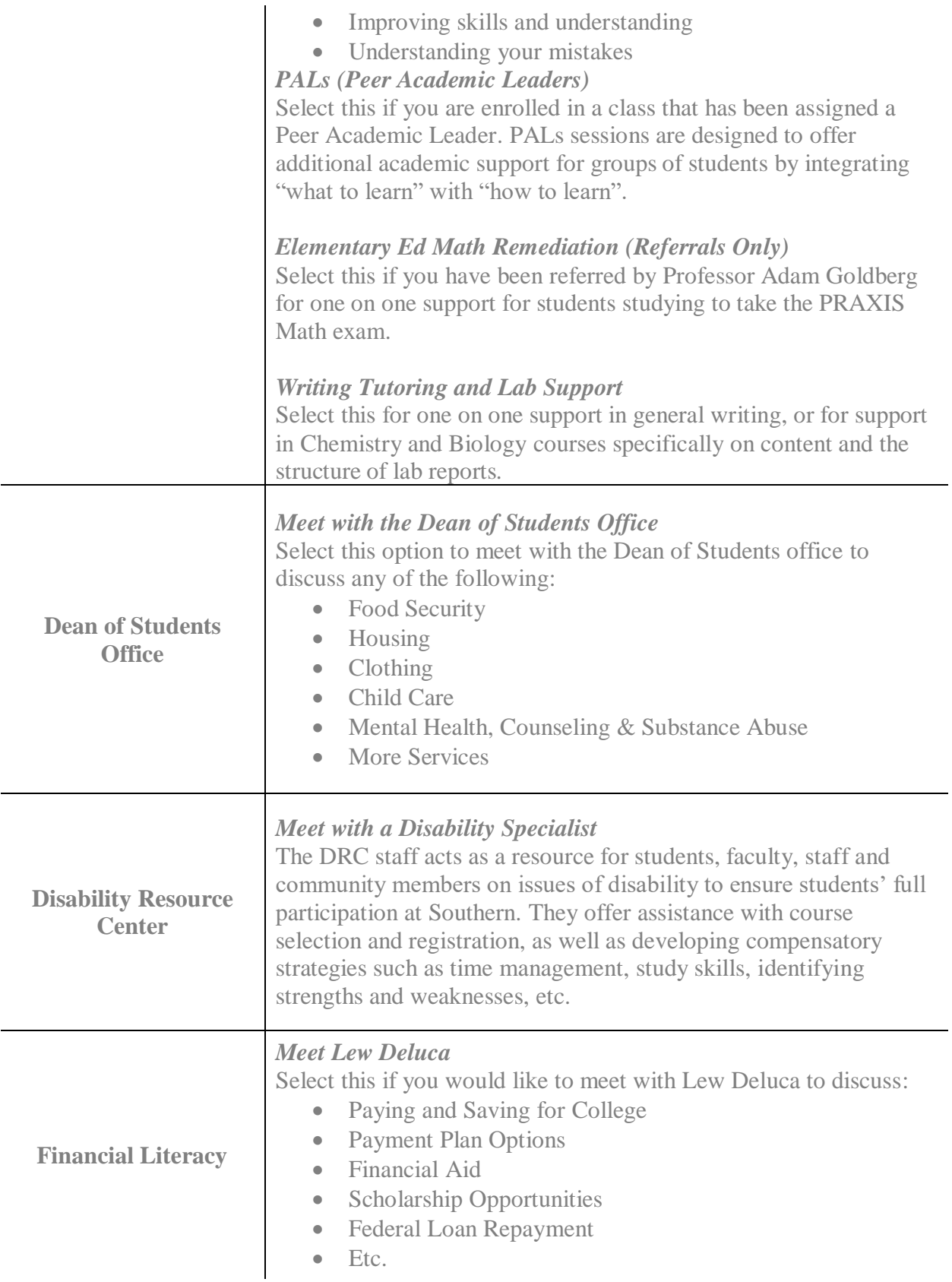

**Residence Life** For students who live in residence halls, you have the following two options: *Meet with Hall Director Meet with Main Office Staff*

### <span id="page-6-0"></span>How to Schedule a General Appointment

To schedule an appointment using SSC Navigate, first sign into Navigate. You will then be brought to your homepage.

Below you will see an example on how to make an academic success appointment in the Academic Success Center for general writing tutoring.

- Step 1: Select the 'Make an Appointment' button from your homepage.
- Step 2: Select the type of appointment you are looking for from the drop-down menu. If you are unsure about which to select, please see the Care Units and Services table above, for a brief description of services found in each.

 For our example, we will select "Academic Success".

Step 3: Pick a service category. These options change depending on what you chose in the previous step. If you are unsure about which to select, please see the Care Units and Services table above, for a brief description of each.

> For our example, we will select "Writing Tutoring and Lab Support".

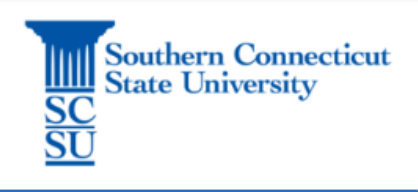

**Make an Appointment** 

What type of appointment would you like to schedule?

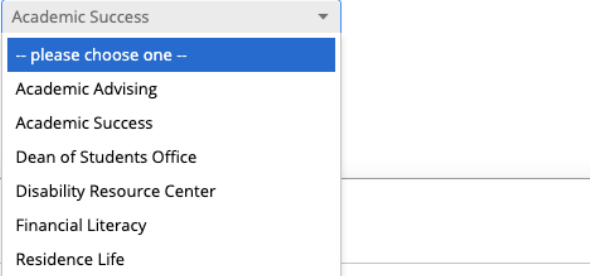

#### **Pick a Service Category**

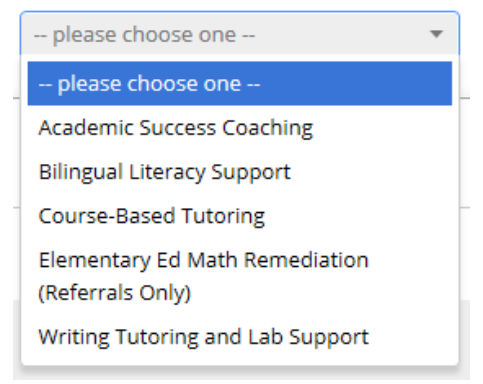

Step 4: Pick a specific service for your appointment. These option change depending on what you chose in the previous step.

> For our example, we chose "General Writing Tutoring".

- Step 5: Choose a location. Only locations where your service is offered will appear.
- Step 6: Pick a staff member. If you have a specific person you wish to schedule the appointment with, select their name from the drop-down menu to see only their availability.
- Step 7: Select an available date and time based on what works with your schedule.

Step 8: Review appointment details and confirm your appointment.

After scheduling the appointment, both you and the person you scheduled an appointment with will receive an email confirming the appointment.

#### Pick a Service for your Appointment

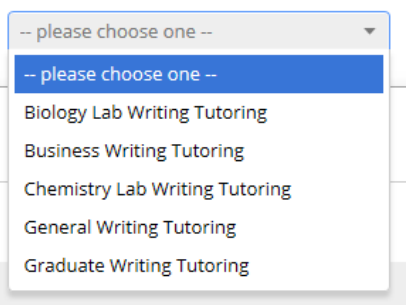

#### Pick a Location for your Appointment

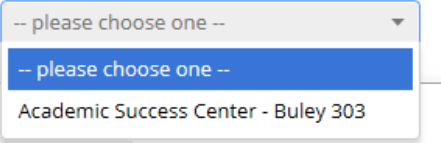

#### Pick a Staff Member

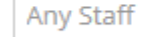

#### If you don't have a preference, just click Next.

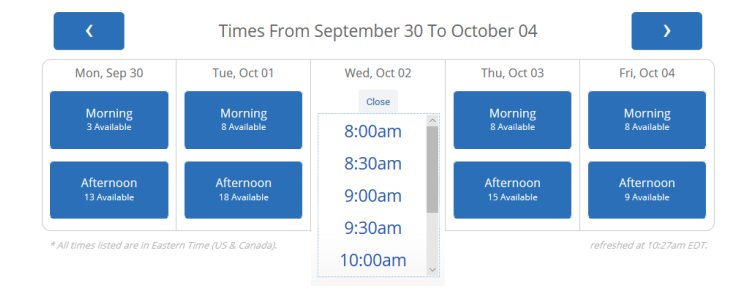

#### **Confirm Appointment**

# <span id="page-8-0"></span>How to Schedule a Campaign Appointment

If you have received an email that looks similar to the one below and includes a link that says "Schedule an Appointment" or if you see a yellow banner on your homepage after logging into Navigate, then a staff member has sent what is called a "campaign" to you requesting that you schedule an appointment with them.

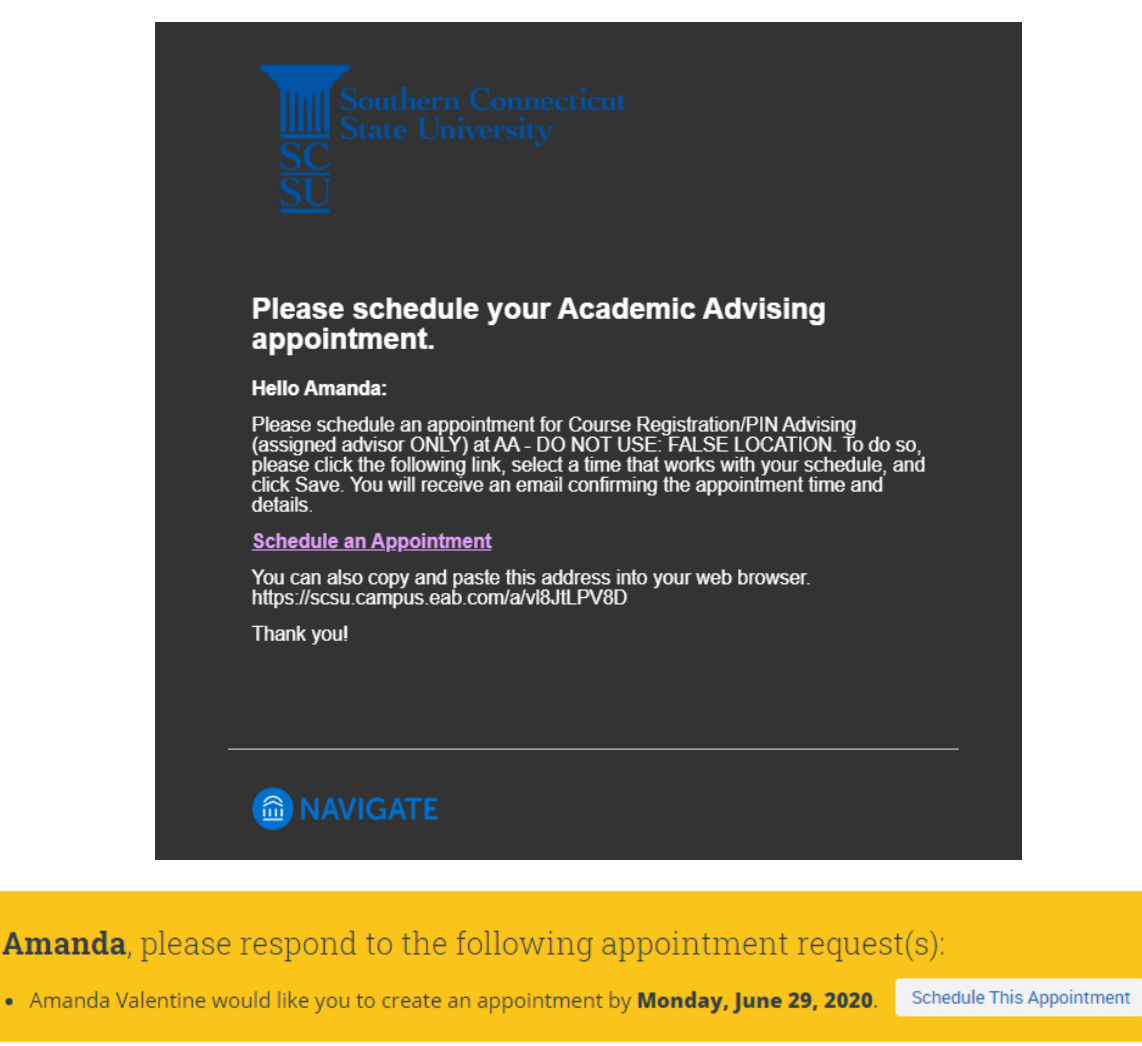

Once you have been sent a campaign, there are two ways to schedule your appointment.

Option 1: Schedule the appointment using the "Schedule an Appointment" link that will be in the body of the email you receive.

**Schedule an Appointment** 

Option 2: Schedule the appointment by logging into Navigate and using the "Schedule This Appointment" link that appears in the yellow banner at the top of your Navigate homepage.

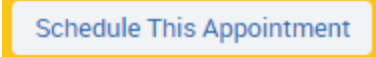

After selecting one of these two option you will see a screen similar to the one below:

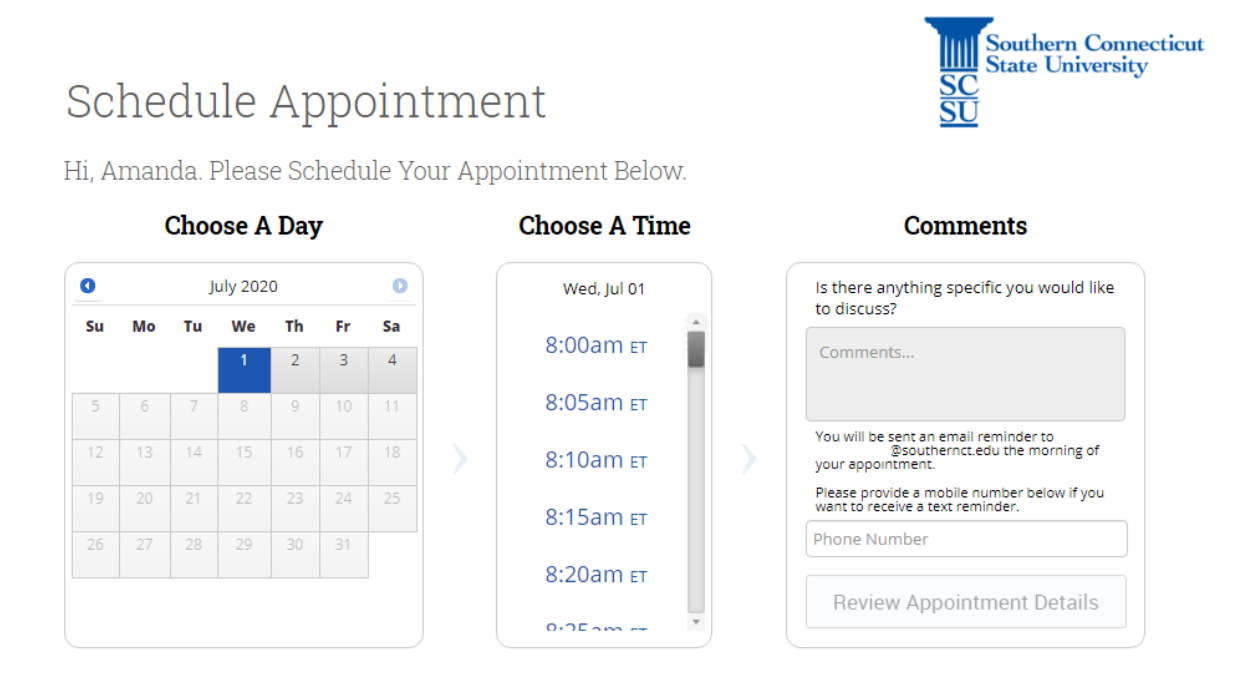

Days that are open will be in dark grey, but not every single day may have availability, so be sure to click on multiple days to find a time and day that works with your schedule.

Once you pick a day and time, you can add a comment if you wish to do so and then select "Review Appointment Details". It will then have you review what you selected, and you can click "Confirm Appointment". You will then receive a confirmation email regarding the appointment you just scheduled.

### <span id="page-9-0"></span>*Seeing Scheduled Appointments*

Once you have scheduled an appointment, it will appear on your homepage under the 'Upcoming Appointments' tab. You can also view it on your calendar and click on it to view details.

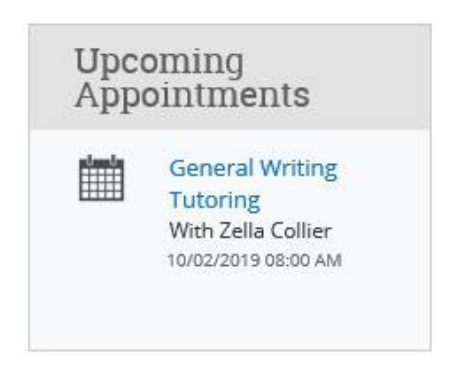

### <span id="page-10-0"></span>*Canceling Appointments*

If you scheduled an appointment and can no longer make the appointment time or date, you have the option to cancel the appointment. Do this as far in advanced as possible. Only cancel appointments if absolutely necessary.

To cancel the appointment, navigate to 'Manage Appointment' by finding the desired appointment (see above) and then clicking on it to view the details. Once you click on the appointment, the Manage Appointment action box will appear. In the bottom left hand corner of this box, you will see 'Cancel Appointment'. Select this option.

#### **Cancel Appointment**

Once selected, another action box will appear where you can select the reason you are canceling the appointment, as well as write any comments to explain the cancelation. Once this is filled out, select 'Mark as Canceled'.

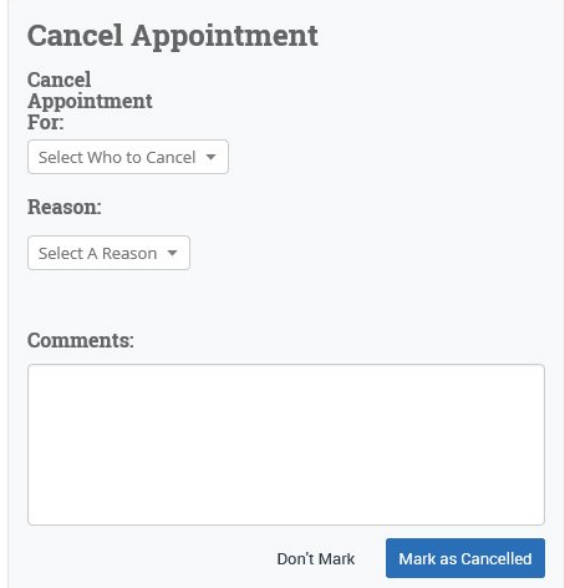

# <span id="page-10-1"></span>Seeing Midterm and Final Grades

Once your midterm and final grades have been entered, they will also appear on your homepage in Navigate. To view these grades, simply ensure that you are on your homepage and can see the 'Classes this Term' section under the 'Class Information' tab. Below is an example of what you will see after both midterm and final grades have been entered for the semester:

# Student Home  $\blacktriangleright$

Class Information Reports Calendar Send a Message

### **Classes This Term**

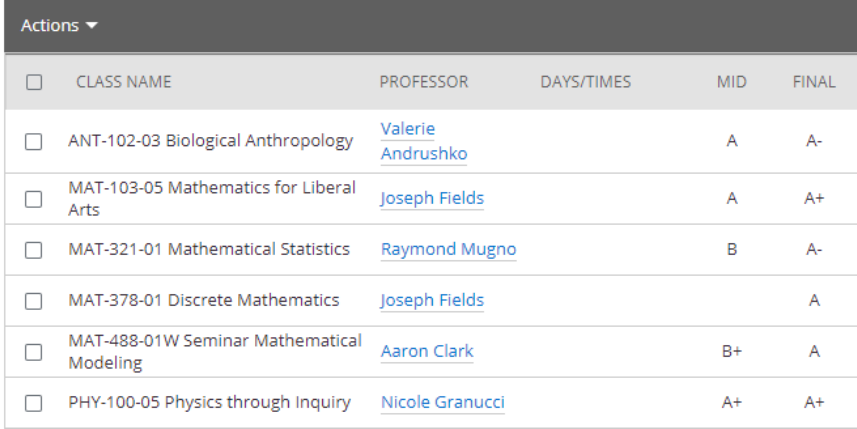